eNet SMART HOME secure eNet Server

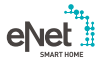

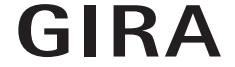

10865463 / 23.10.2017

0865463 / 23.10.2017

Gira Giersiepen GmbH & Co. KG Elektro-Installations-Systeme

Industriegebiet Mermbach Dahlienstraße 42477 Radevormwald

Postfach 12 20 42461 Radevormwald

Deutschland

Tel +49(0)21 95 - 602-0 Fax +49(0)21 95 - 602-191

www.gira.de info@gira.de

# Update eNet Server

#### Voraussetzungen

- $\checkmark$  Der eNet Server hat mindestens die Firmwareversion 1.3 oder höher installiert.
- Alle gespeicherten Projekte auf dem eNet Server wurden auf einem externen Speichermedium (z. B. USB-Stick) gesichert.
- $\checkmark$  Uhrzeit und Datum des eNet Servers korrekt einstellen.
- ← eNet Server während des Update-Vorgangs nicht von der Stromversorgung trennen.

Das Update des eNet Servers auf die Version 2.0 dauert abhängig von der Projektgröße ca. 10 bis 45 Minuten.

 $\vee$  Auf dem Smartphone ist die eNet SMART HOME app für Android oder iOS installiert.

#### Durchführen des eNet Server updates

- 1 Öffnen Sie die Inbetriebnahme des eNet Servers und melden Sie sich an.
- 2 Klicken Sie auf das "Zahnrad-Symbol".
- 3 Klicken Sie auf den Button "..." und wählen sie die Datei aus.
- 4 Starten Sie das Update durch einen Klick auf den Button "Starten".
- 5 Bestätigen Sie das Update.
- 6 Der eNet Server wird nun aktualisiert. Die Power-LED am eNet Server blinkt.
- $\vee$  Das Update ist abgeschlossen, wenn die Power-LED am eNet Server nicht mehr blinkt. Es erfolgt kein separater Hinweis im Browserfenster.
- Starten Sie den Vorgang im Fehlerfall erneut.
- 7 Schließen Sie den Webbrowsers.
- 8 Löschen Sie den Verlauf des Webbrowsers und starten Sie ihn anschließend neu.
- 9 Starten Sie die eNet SMART HOME app und wählen Sie "Mit eNet Server verbinden".
- 10 Es wird Ihnen der Anmeldedialog und die IP-Adresse angezeigt.
- 11 Starten Sie die Inbetriebnahme des eNet Servers, indem Sie die IP-Adresse aus der eNet SMART HOME app in die Adresszeile des Webbrowsers eintragen.
- $\vee$  Jetzt steht Ihnen die neue Inbetriebnahme des eNet Servers zur Verfügung und Ihr eNet-Server ist auf dem aktuellsten Stand.
- Starten Sie im Fehlerfall erneut von Punkt 3.

### Projektabgleich durchführen

- 1 Starten Sie die Inbetriebnahme.
- 2 Öffnen Sie die Registerkarte "Projekt". 3 Anschließend klicken Sie auf "Projekt
- abgleichen", um zu starten. 4 Der eNet Server sucht jetzt alle Geräte, um die Gerätedaten auslesen zu können. Batteriebetriebene Geräte müssen hierzu betätigt werden.
- ← Nachdem alle Geräte durch den eNet Server gefunden wurden, erscheint ein Hinweis.
- $\times$  Hat der eNet Server Abweichungen festgestellt, klicken Sie auf "Daten einlesen".
- 5 Programmieren Sie anschließend das Projekt über die Registerkarte Projekt und klicken Sie dort auf Projekt programmieren.

### **n** Hinweis

Im eNet Server-Updates Version 2.0 sind weitere Geräte-Updates für alle eNet SMART HOME fähigen eNet Geräte enthalten. Ein Update der Geräte ist zwingend erforderlich, um den vollen Funktionsumfang des neuen eNet SMART HOME Systems nutzen zu können.

# Update der eNet Geräte

#### Voraussetzung

- $\checkmark$  Die Batterien aller batteriebetriebenen eNet Geräte sind gegen neue ersetzt worden. (Batterietyp: CR 2450N)
- $\checkmark$  Einzeln bzw. in einer Gruppe in dieser Reihenfolge aktualisieren:
	- Zuerst eNet Repeater.
	- Zweitens eNet Sonnensensoren.
	- Drittens eNet Wand- und Handsender. - Viertens eNet Aktoren.
- Das Fenster des Webbrowsers mit der Inbetriebnahmeoberfläche ist während des Update-Vorgangs geöffnet und der PC darf nicht in den Standby-Modus wechseln.
- $\vee$  eNet Schalt-/ Dimmaktoren / Bedienaufsätze zum Schalten und Dimmen werden während des Updatevorgangs ausgeschaltet.
- eNet Jalousieaktoren / Funkaufsätze Jalousie fahren die Jalousie/Rolllade/Markise während des Updatevorgangs hoch.

#### Durchführen des Geräte-Updates

- 1 Öffnen Sie die Inbetriebnahme des eNet Servers und melden Sie sich an.
- 2 Klicken Sie auf das "Zahnrad-Symbol".
- 3 Klicken Sie auf den Button "Geräte aktualisieren".
- 4 Bestätigen Sie diesen Hinweis nur, wenn bei Ihnen kein Projektabgleich notwendig ist. Ansonsten führen Sie nun bitte einen Projektabgleich durch.
- 5 Sie erhalten eine Auflistung aller Geräte für die eine Aktualisierung vorliegt. Darüber hinaus berechnet der eNet Server die geschätzte Dauer des Update-Vorgangs.
- 6 Berücksichtigen Sie vor einem Update die am Anfang des Dokuments genannten Voraussetzungen.
- 7 Führen Sie die Updates durch, indem Sie auf den Button "Geräte-Update" durchführen klicken.
- $\checkmark$  Die Geräte-Updates sind vollständig, wenn der eNet Server Ihnen dazu einen Hinweisdialog anzeigt.
- Starten Sie fehlerhafte Updates erneut, wie ab Punkt 3 beschrieben.
- Führen Sie einen Spannungsreset durch, falls Geräte nicht mehr erreichbar bzw. bedienbar sind.
- $\times$  Nehmen Sie die Batterie von batteriebetriebenen Geräten heraus und setzen Sie diese wieder ein, falls Geräte nicht mehr erreichbar bzw. bedienbar sind.

# Aktivierung der eNet-Funkverschlüsselung (eNet secure)

#### Voraussetzung

- $\checkmark$  eNet Server ist per LAN mit einem Router verbunden.
- $\vee$  Eine eNet Funk Zusatzantenne ist angeschlossen.
- eNet Server während der Aktivierung der Funkverschlüsselung nicht von der Stromversorgung trennen.
- $\checkmark$  Die Batterien aller batteriebetriebenen eNet Geräte sind gegen neue ersetzt worden. (Batterietyp: CR 2450N)
- $\checkmark$  Eine Funkverschlüsselung kann nur durchgeführt werden, wenn eine stabile Erreichbarkeit aller eNet-Geräte sichergestellt ist.
- $\angle$  Ein häufiges aktivieren und deaktivieren der Funkverschlüsselung sollte vermieden werden.
- $\vee$  Bei Projektimport oder -export die Funkverschlüsselung deaktivieren.

## **n** Hinweis

Eine fehlende Berücksichtigung dieser Voraussetzungen und Hinweise kann nicht nur eine vollständige Neuprogrammierung des eNet-Projekts, sondern auch ein Werksreset aller eNet-Geräte erfordern.

#### Durchführung

- 1 eNet Projekt vollständig programmieren.
- $\checkmark$  Kontrollieren Sie, dass auf der Registerkarte "Projekt" alle Geräte programmiert sind.
- 2 Klicken Sie auf den Button "Verschlüsselung aktivieren".
- 3 eNet Server prüft die Erreichbarkeit der Geräte und zeigt einen Dialog an.
- $\checkmark$  Die Aktivierung der Funkverschlüsslung ist durchgeführt, wenn alle Geräte erreichbar sind und dies in der Inbetriebnahme angezeigt wird.
- Falls Geräte nicht erreicht werden konnten, wird dies angezeigt.
- 4 Klicken Sie als nächstes auf den Button "Abbrechen" um zu verhindern, dass nicht erreichbare eNet Geräte aus Ihrem Projekt ausgeschlossen werden. Hierdurch stellen Sie die Funktionsfähigkeit Ihres eNet Projekts sicher.
- F Prüfen Sie die Erreichbarkeit der Geräte, nach einer fehlerhaften Aktivierung der Funkverschlüsselung. Hierzu ist die Spannungsversorgung bei allen Geräten zu prüfen.
- ← Prüfen Sie die eNet Repeater und die eNet Funk Zusatzantenne.

### **Hinweis**

Wenden Sie sich bitte an die Gira Hotline, falls Sie keine erfolgreiche Aktivierung der Funkverschlüsselung vornehmen können.